HOSPITAL DAS CLÍNICAS DA FACULDADE DE MEDICINA DE BOTUCATU - UNESP<br>Av. Prof. Mário Rubens Guimarães Montenegro, s/n - Unesp Campus de Botucatu | CEP: 18618-687 - Botucatu - São Paulo - Brasil | Tel.: (14) 3811-6004 - (14)

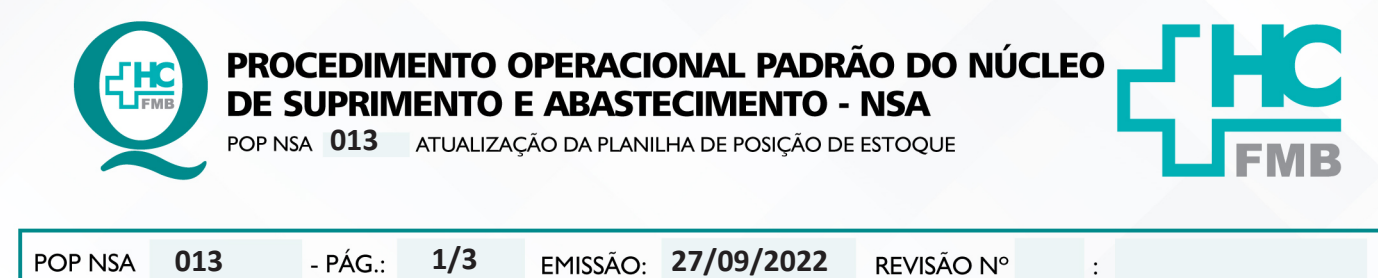

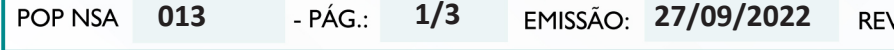

### **1. OBJETIVO:**

Realizar o controle do estoque físico e no Sistema Informatizado, para avaliação da solicitação de compra.

 $\ddot{\cdot}$ 

# **2. ABRANGÊNCIA:**

Auxiliar de serviços gerais, auxiliar administrativo, auxiliar de processamento, auxiliar de escritório, assistente técnico, enfermeiro, escriturário, farmacêutico.

## **3. MATERIAIS E DOCUMENTOS NECESSÁRIOS:**

## **3.1. Equipamentos de Proteção Individual (EPI's):** não se aplica

**3.2. Materiais e Equipamentos Específicos para o Procedimento:** Computador com acesso ao Sistema de Informação Hospitalar – SIH, a internet e acesso ao Compras Extras.

#### **4. PROCEDIMENTOS:**

4.1. Acessar o SIH com login e senha;

4.2. Acessar a opção Almoxarifado > relatórios > personalizados > Relatório Resumo de Movimentação de Estoque (1496) > Movimentação por estoque > Executar;

- 4.3. Preencher os dados referentes ao estoque desejado (1 e 115);
- 4.4. Preencher o período desejado > Enviar > Imprimir;
- 4.5. Gerar o Relatório posição do estoque;
- 4.6. Acessar a opção Almoxarifado > Relatórios > Administrativo > Posição do estoque;
- 4.7. Preencher o estoque desejado (1 e 115) > Produtos;
- 4.8. Digitar todos os códigos de produtos que foram gerados no relatório 1496;
- 4.9. Imprimir relatório;

4.10. Ter em mãos o Relatório de Posição de Estoque para realizar a conferência do estoque físico, comparando-o com a quantidade do relatório, anotar as divergências;

4.11. Acessar o e-mail institucional;

- 4.12. Acessar a opção Google Apps > localizar a Planilha de Posição de Estoque;
- 4.13. Abrir Planilha no Compras Extras;

Aprovação Diretora do Departamento de Logística de Atendimento e Gerente de Materias: Karen Aline Batista da Silva e Telma Aparecida Camargo

HOSPITAL DAS CLÍNICAS DA FACULDADE DE MEDICINA DE BOTUCATU - UNESP<br>Av. Prof. Mário Rubens Guimarães Montenegro, s/n - Unesp Campus de Botucatu | CEP: 18618-687 - Botucatu - São Paulo - Brasil | Tel.: (14) 3811-6004 - (14)

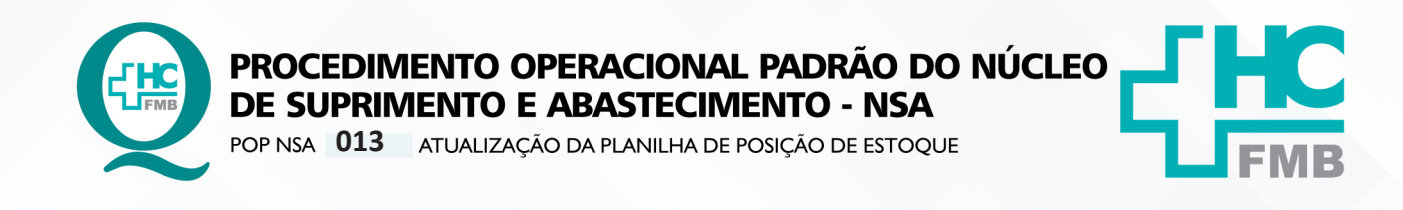

**POP NSA 013 27/09/2022 2/3**REVISÃO Nº  $\cdot$ 

4.14. Acessar o Sistema de Compras Extras > Cálculo > Consumo > Sugestão de Compra > Configuração;

4.15. Listar todos os produtos > Ok;

4.16. Pesquisar > digitar o código do produto > enter;

4.17. Verificar a posição do estoque do produto, se a mesma estiver igual ou menor que 30 dias, incluir na planilha Google > Posição de Estoque > Compartilhar Planilha.

#### **5. CONTINGÊNCIA:**

Não se aplica.

#### **6. OBSERVAÇÕES:**

Ocorrendo divergências, verificar as transferências e conferir estoque físico do Setor para onde foi transferido o material.

#### **7. AUTORES E REVISORES**

7.1. Autores / Colaboradores: Débora Cristina Paulela e Reinaldo Aparecido de Souza.

7.2. Revisores:

#### **8. REFERÊNCIAS BIBLIOGRÁFICAS:**

Não se aplica.

Aprovação Diretora do Departamento de Logística de Atendimento e Gerente de Materias: Karen Aline Batista da Silva e Telma Aparecida Camargo

HOSPITAL DAS CLÍNICAS DA FACULDADE DE MEDICINA DE BOTUCATU - UNESP<br>Av. Prof. Mário Rubens Guimarães Montenegro, s/n - Unesp Campus de Botucatu | CEP: 18618-687 - Botucatu - São Paulo - Brasil | Tel.: (14) 3811-6004 - (14)

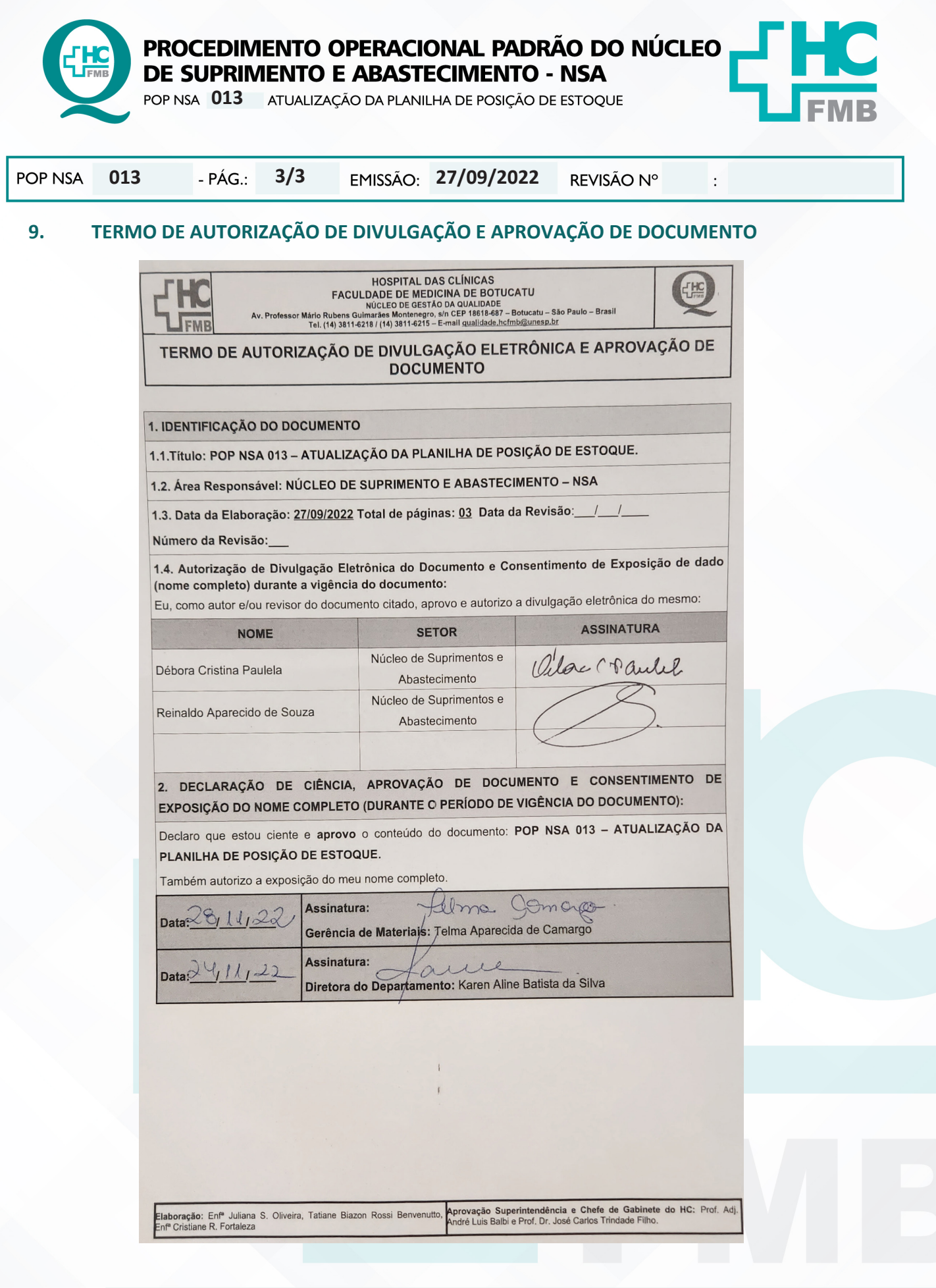

Aprovação Diretora do Departamento de Logística de Atendimento e Gerente de Materias: Karen Aline Batista da Silva e Telma Aparecida Camargo

NÚCLEO DE SUPRIMENTO E ABASTECIMENTO - NSA

Assessoria do Núcleo de Gestão da Qualidade: Gestão 2022